# **bCNC: From DXF to G code**

From [jean-claude.feltes@education.lu](mailto:jean-claude.feltes@education.lu)

Though I love FreeCAD, I still struggle with its Path workbench. For most of my applications, FreeCAD is simply too complex and I get lost in the many windows of the GUI. So I came back to bCNC and gave it one more try. I like some of its features very much. Maybe I'll use it more often!

This document describes how I learned to do a (very) simple contour and pocket operation. The DXF file for this was created in LibreCAD.

Github repository for bCNC: <https://github.com/vlachoudis/bCNC>

Wiki: <https://github.com/vlachoudis/bCNC/wiki>

Start bCNC:

python3 -m bCNC

Remember: If anything goes wrong:  $\langle$ Ctrl $\rangle$ -Z = Undo

### **Opening a DXF file**

File – open myfile.dxf

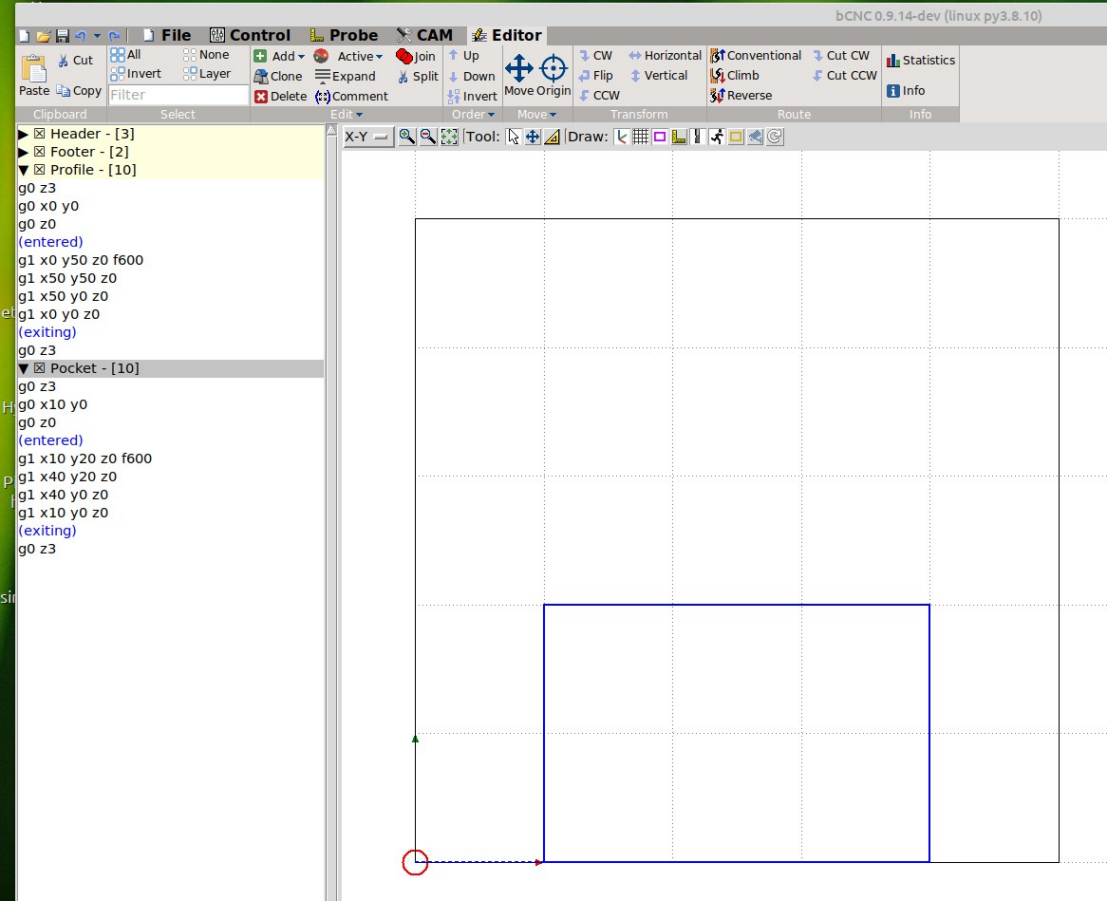

The Editor tab shows that there is already G code that has been produced.

It is structured into sub programs that correspond to the graphic elements of the drawing. Here the subprograms have already been renamed to Profile and Pocket. (Double klick on the titles) When clicking a sub program or a G code line, the corresponding element in the drawing is highlighted, and vice versa.

### **Setting up tools and material**

• Switch to the CAM tab

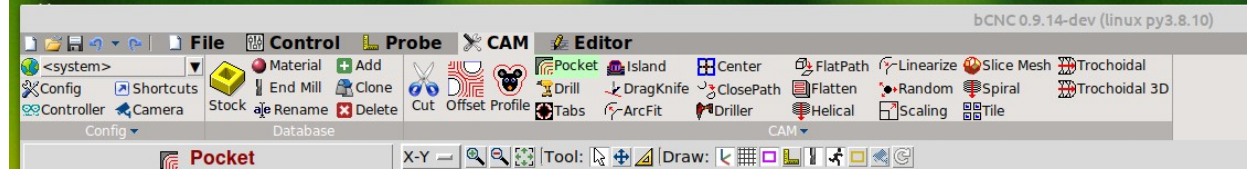

• Define material (Klick Add button)

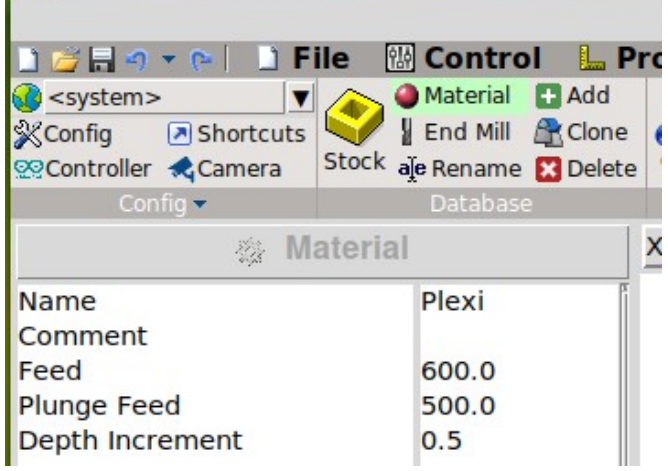

- Define tool End mill the same way
- Define stock

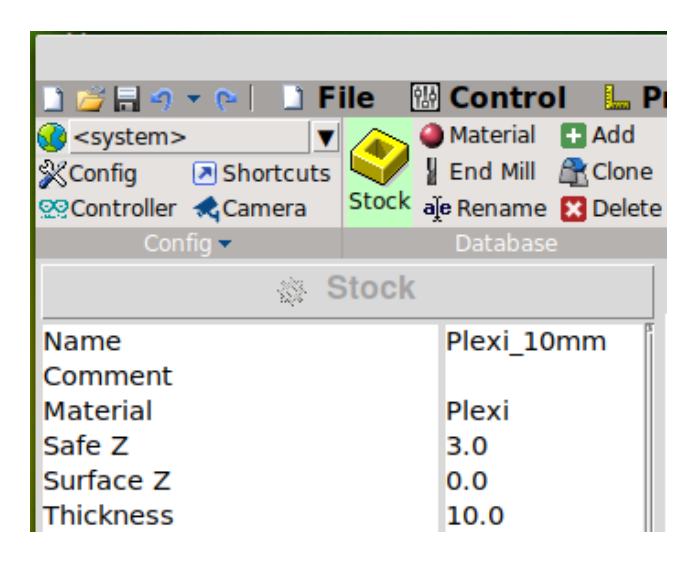

## **The pocket**

It is important to know about the special philosopy of bCNC: The operation is divided into **2 parts: Pocket and Cut.**

First, select pocket outline in Gcode window or drawing, then klick Pocket and select tool (2mm endmill)

The surface cut is already to be seen:

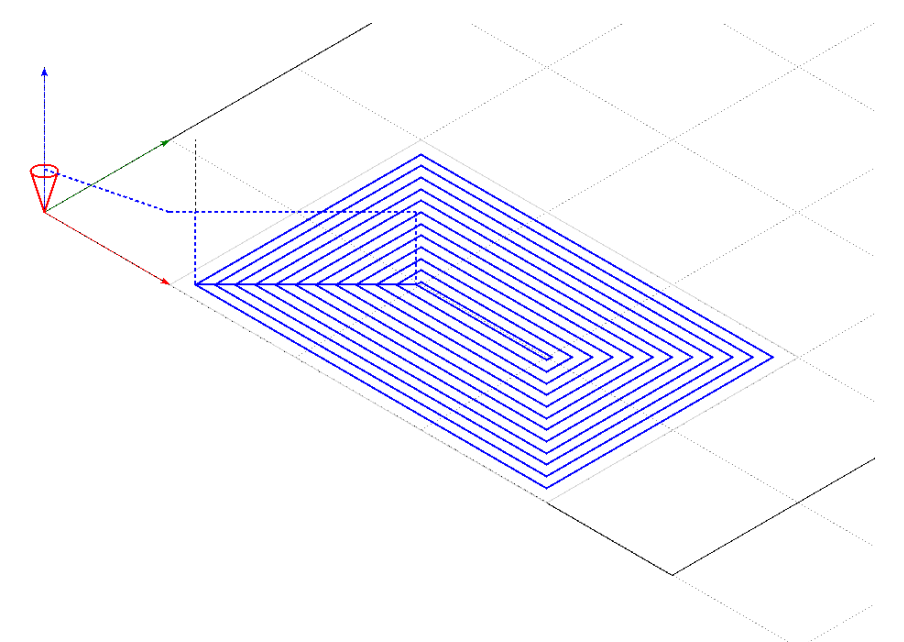

Now klick the "Cut" button and select the options, where most important are Surface Z, Target Depth and Depth increment:

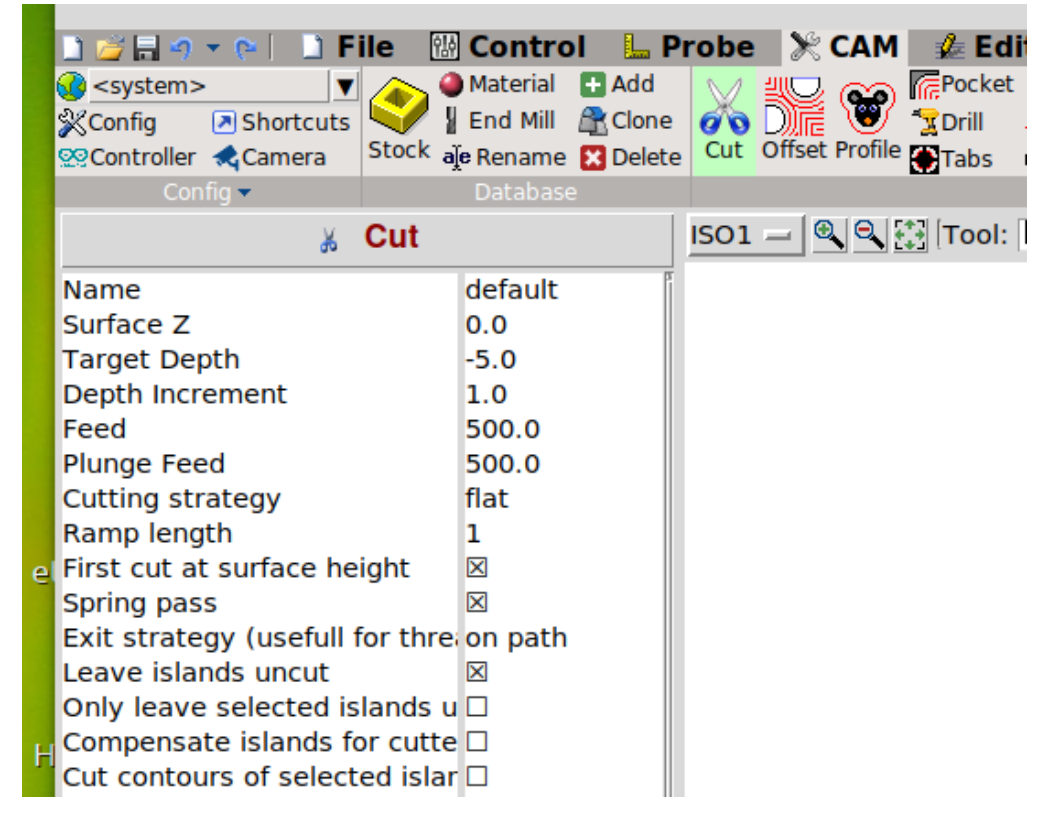

Klick on the "Cut" button above the settings you just entered and watch the path:

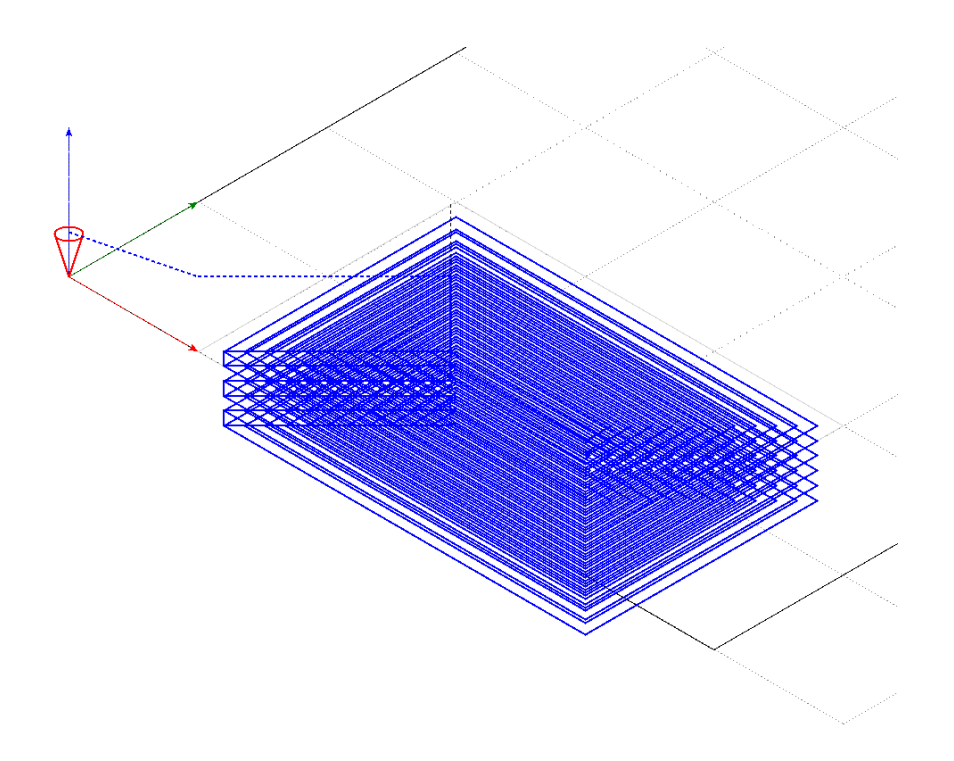

Read the explanations in the help window to better understand the options. Some of them would get a better result than the ones I chose.

In the Editor Tab, you can now watch the produced G code, that has significantly increased in size.

#### **The profile for the contour**

A profile usually needs 3 operations:

- Define the contour and the tool
- Add holding tags (this can be omitted if you fix the workpiece with double sided adhesive tape).
- Define the Cut properties (like depth)

Select the contour in the editor. In the CAM tab, klick on Profile and select tool:

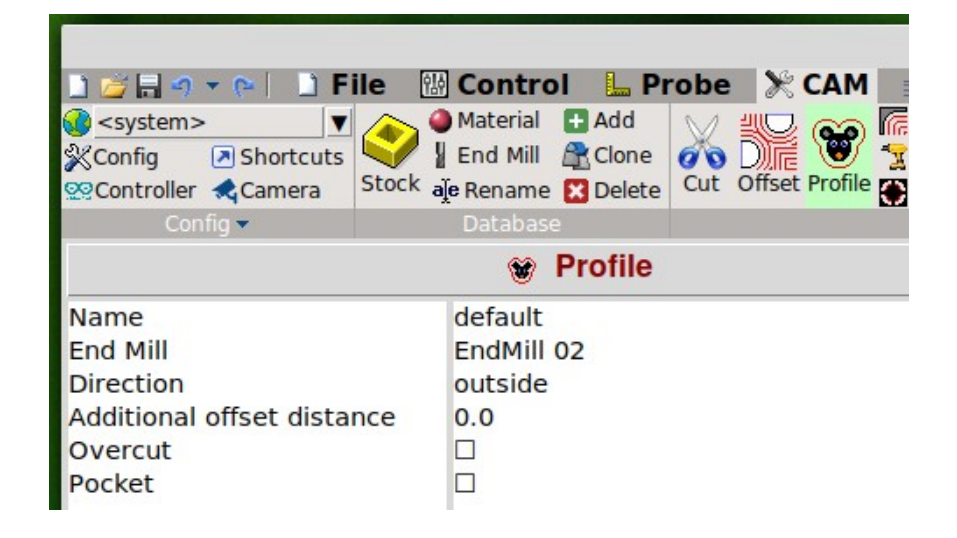

When clicking the big "Profile" button, you already see the profile contour on the surface.

Now it is a good idea to define holding tags (called Tabs in bCNC) that prevent the workpiece of flying through the room when it gets loose on the last cut.

Klick "Tabs" to the right of "Profile" and define the properties:

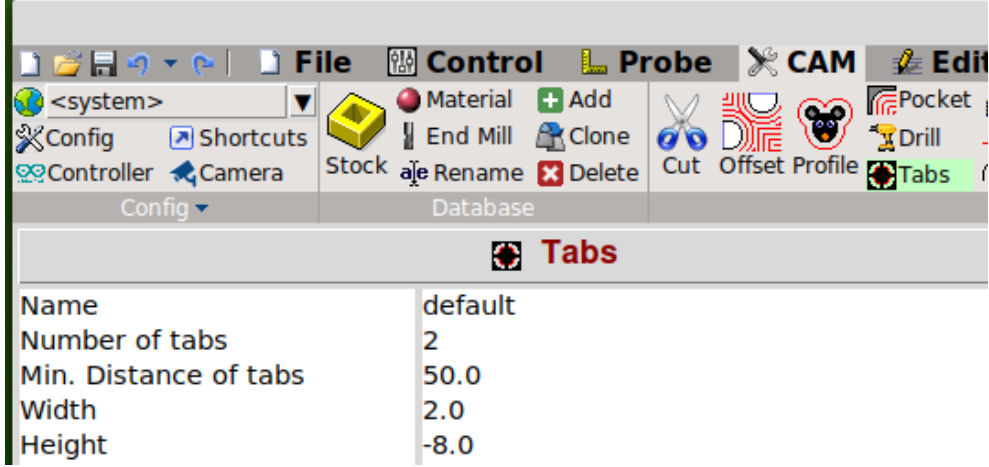

The Height property is the depth to which the path is raised by the holding tag, in our example with maximum depth 10mm and tag height = -8, the result is a tag with 2mm height from the bottom.

Klick on the big "Tabs button"

The tabs are displayed as grey circles, not easy to see.

To do the final profile operation, klick "Cut" and define the parameters:

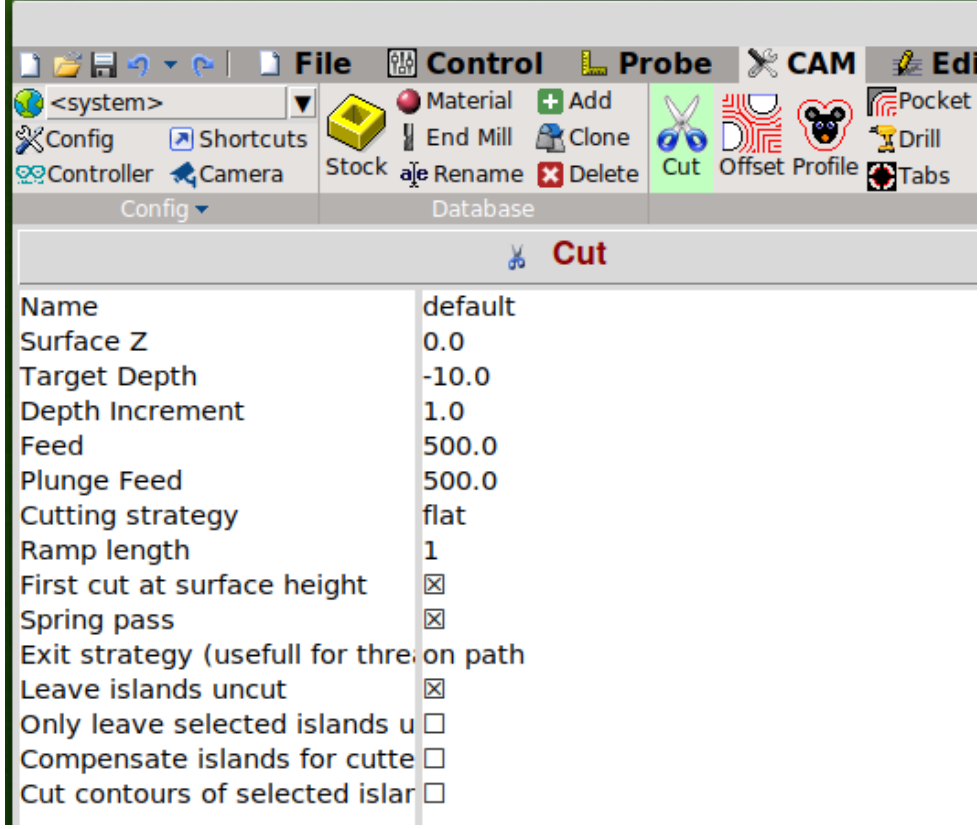

When you klick the big "Cut" button, the path can be seen:

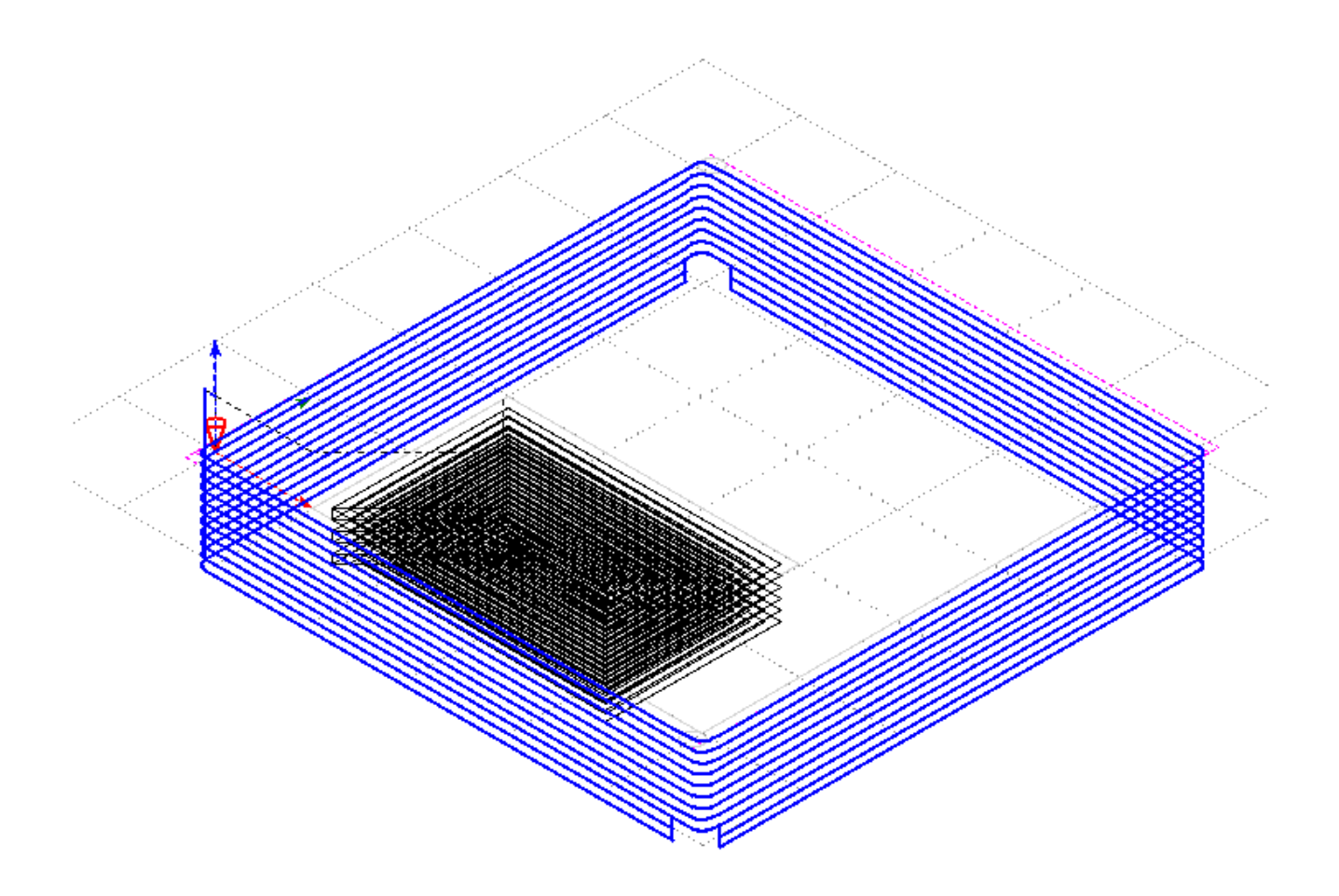

### **Order the operations**

The G code is executed in the order seen in the editor.

We have to process the pocket before the contour however. This can be done by selecting the code block and klicking the Up arrow:

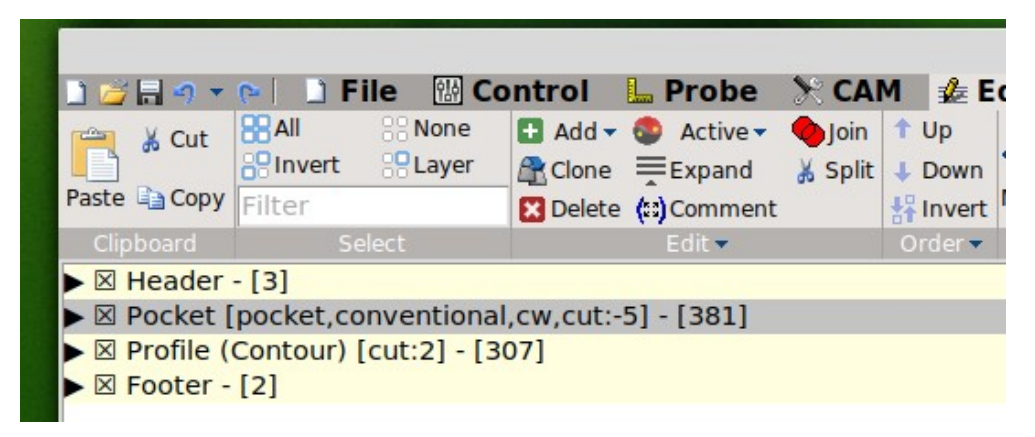

## **Milling with LinuxCNC**

LinuxCNC had two complaints:

- Nested command in line … (caused by parenthesis in the block name [["Profile (Contour) [cut:2]")
- No program end

It was easy to solve these problems:

- Rename the problematic block
- Add "M2" at the end of the G code.

After this, the milling worked fine:

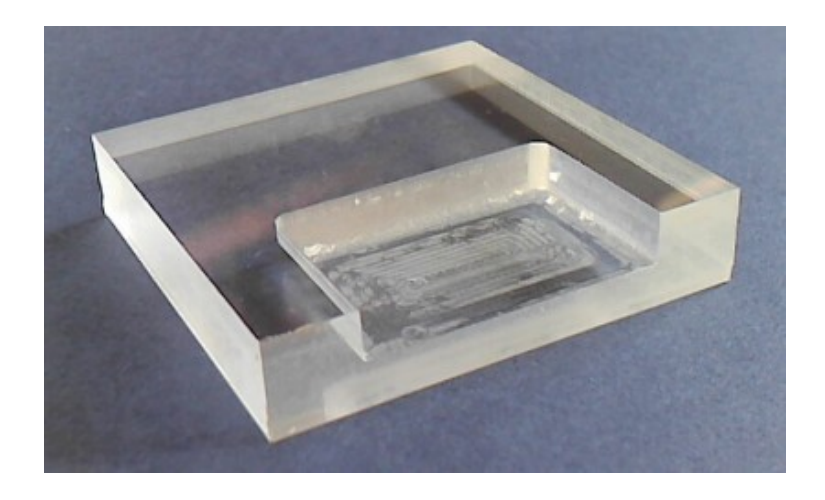

(This was done with a depth increment of 0.5mm and cooling by water spray, as acrylic has a very low melting point).